# Modbus RTU/ASCII to Modbus TCP Protocol Converter

# **ODOT Series Gateways**

### **ODOT-S4E2** User Manual

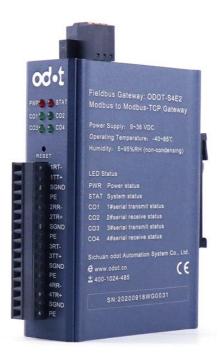

**ODOT Automation System Co., Ltd.** 

2020-09-20

Copyright@2020 All rights reserved by ODOT Automation

#### **Version information**

#### Revision records:

| DATE       | Version number | Modify content                         | The author |
|------------|----------------|----------------------------------------|------------|
| 2016-02-20 | V1.0           | First release                          | SXL        |
| 2016-07-14 | V1.1           | Software configuration upgrade version | JPL        |
| 2017-06-06 | V1.3           | Modify version                         | CCL        |
| 2018-08-01 | V2.0           | Hardware Updating                      | CCL        |
| 2019-06-27 | V2.1           | Updating Serial Port Dialing Method    | CCL        |
| 2020-09-20 | V2.2           | Hardware<br>Updating                   | CCL        |

## Ownership information

Without the consent of the copyright owner, the whole or part of this document do not be republished as paper or electronic document.

#### **Disclaimer**

This document is only used to assist readers for using products. The company is not responsible for loss or mistake because of using this document. The text and product described in this document is constantly developing and improving.

Sichuan ODOT Automation System Co., Ltd. has the right to modify this document without notifying users.

# **Contents**

|    | Modbus RTU/ASCII to Modbus TCP              | . 1 |
|----|---------------------------------------------|-----|
|    | Protocol Converter                          | . 1 |
|    | ODOT Automation System Co., Ltd             | . 1 |
|    | Version information                         | . 2 |
|    | Ownership information                       | . 2 |
|    | Disclaimer                                  | . 2 |
| 1. | Product Overview                            | . 4 |
|    | 1.1 Product Functions                       | . 4 |
|    | 1.2 Main features                           | . 4 |
|    | 1.3 Technical parameters                    | . 5 |
| 2. | . Hardware description                      | . 7 |
|    | 2.1 Product appearance                      | . 7 |
|    | 2.2 LED indicator description               | . 7 |
|    | 2.3 Terminal definition                     | . 8 |
|    | 2.4 Reset button                            | 10  |
|    | 2.5 External terminal resistance.           | 12  |
|    | 2.6 Installation dimension                  | 12  |
| 3  | HOW TO USE THE PROTOCOL CONVERTER           | 13  |
|    | 3.1. The description of protocol converter. | 13  |
|    | 3.2. Default parameters                     | 19  |
|    | 3.3 Gateway IP address modification         | 21  |
|    | 3.4 Typical application description         | 24  |

## 1. Product Overview

#### 1.1 Product Functions

ODOT-S4E2, developed by Sichuan ODOT Automation System Co., Ltd., is a Modbus RTU to Modbus TCP/IP protocol converter based on market demand and years of experience.

By applying ODOT-S4E2, all the Modbus RTU/ASCII slave devices with RS485/RS422/RS232 port could connect to Modbus TCP/IP network and communicate with TCP clients. It could realize high speed data transmission by connecting the low speed serial device to the high-speed Ethernet. This protocol converter provides two working modes of transparent transmission and mapping mode, which could achieve the maximum system compatibility.

#### 1.2 Main features

- ◆9-36V wide range voltage input, anti-reverse connection protection.
- ◆Communication terminal isolation processing, 1500V isolation voltage
- ◆ Dual Ethernet port, with switch function, support cascading.
- ◆2 kV network port isolation protection, 10/100Mbps auto-negotiation and Auto-MDI /MDIX.
  - ◆ Support address mapping mode, realize fast response to TCP client request.
  - ◆Connect up to 5 clients request.
  - lacktriangle Mapping mode supports function code:0x01,0x02,0x03,0x04,0x05,0x06,0x0F,0x10.
  - ◆ Transmission mode supports all public function code and customized function code.
  - ◆ 10KB huge data buffer area, larger data transmission capacity.
  - ◆4\*RS485 serial ports real time refresh, short scan period, better loading capability.
  - ◆RTU and ASCII master and slave is optional, with stronger adaptability.
  - ◆ Watchdog could be enabled, watchdog time could be set.
- ◆Supports IAP download, and it could update and upgrade firmware program in product through network port.

- ◆Built-in terminal resistance and bias circuit, strong stability.
- ◆The data packet sending interval could be adjusted freely, and the use is more flexible.
- ◆ The device carries with powerful diagnostic function to monitor the communication status of the slave device in real time.
  - ◆ Support one key reset function to restore factory Settings.
  - ♦35mm standard DIN-rail.
  - ◆EMC complies EN 55022:2010 & EN55024:2010 international standard.

# 1.3 Technical parameters

The relevant technical parameters of this product are shown in Table 1. Please use this product within the parameters of this product in order to obtain better performance.

**Table1 Technical Parameters** 

| Environment Parameter    |                         |
|--------------------------|-------------------------|
| Operating temperature    | -40~85°C                |
| Storage temperature      | -55~125°C               |
| Humidity                 | 5%~95% (no condensing ) |
| Power parameter          |                         |
| Number of power terminal | 1 way                   |
| Power range              | 9~36VDC                 |
| Consumption              | Max.200mA@24V           |

| Ethernet parameter          |                                                                                                    |
|-----------------------------|----------------------------------------------------------------------------------------------------|
| Working mode                | Transparent transmission mode and address mapping mode is optional                                                                                                    |
| Number of ethernet terminal | 2RJ45, 10M/100M auto-adaption with router function                                                                                                    |
| Networking protocols        | ETHERNET, ARP, IP, TCP and ICMP                                                                                                    |
| Number of TCP connection    | Max. 5                                                                                                    |
| Serial parameter            |                                                                                                    |
| Number of serial port       | 4*RS485/RS232 or 2*RS422                                                                                                    |
| Serial Communication mode   | RTU mode & ASCII mode is optional                                                                                                    |
| Baud rate                   | 1200~115200 bps                                                                                                    |
| Checking mode               | None, odd, even                                                                                                    |
| Number of slave supported   | Max.124 (without relay)                                                                                                    |
| Mapping mode protocol       | 0x01, 0x02, 0x03, 0x04, 0x05, 0x06, 0x0F, 0x10                                                                                                    |
| Function code               |                                                                                                    |
| Modbus buffer area          | 0xxxx area (coil): 8192 Bit  1xxxx area (discrete magnitude input): 8192 Bit  3xxxx area (input register): 2048 Word  4xxxx area (hold register): 2048 Word  3xxxx area (system diagnose zone): 263 Word |

# 2. Hardware description

# 2.1 Product appearance

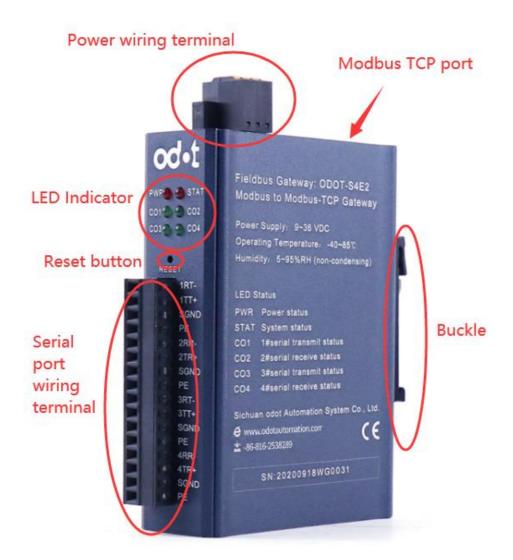

# 2.2 LED indicator description

There are total 6 LED status indicators. The symbol definition and status description are shown in "Table 2".

Table 2 LED indicator description

| Symbol | Definition                                 | Status   | Description                                   |
|--------|--------------------------------------------|----------|-----------------------------------------------|
| PWR    | Power supply indicators                    | ON       | Power is supplied to the unit                 |
|        | o constant production                      | OFF      | No power is supplied to the unit              |
|        |                                            | ON       | TCP gateway communication error               |
| ETH    | Network fault indicators                   | OFF      | TCP gateway communication normal              |
| CO1    | Series port 1sending & receiving indicator | Flashing | Series port 1 is sending & receiving data     |
|        |                                            | ON       | Series port 1 is not sending & receiving data |
| CO2    | Series port 2sending & receiving indicator | Flashing | Series port 2 is sending & receiving data     |
|        | & receiving indicator                      | ON       | Series port 2 is not sending & receiving data |
| CO3    | Series port Serianig                       | Flashing | Series port 3 is sending & receiving data     |
|        | & receiving indicator                      | ON       | Series port 3 is not sending & receiving data |
| CO4    | Series port 4sending & receiving indicator | Flashing | Series port 4 is sending & receiving data     |
|        | & receiving material                       | ON       | Series port 4 is not sending & receiving data |

Note: \* ——In normal communication, the status of the ODOT-S4E2 gateway indicator

# 2.3 Terminal definition

1. The equipment wiring adopts 16Pin 3.81mm pitch plug-in terminal. The terminal definition of RS485/RS232/RS422 interface is shown in "Table 3".

Table 3 Terminal definition

|         |        | RS485                  | RS232                    |                 | RS422                                 |
|---------|--------|------------------------|--------------------------|-----------------|---------------------------------------|
| No<br>· | Symbol | Wiring<br>Definition   | Wiring Definition        | V               | Viring Definition                     |
| 1       | 1RT-   | Serial Port1<br>RS485- | Serial Port1<br>RS232_RX |                 | RS422 Sending<br>Negative Terminal    |
| 2       | 1TT+   | Serial Port1<br>RS485+ | Serial Port1<br>RS232_TX |                 | RS422 Sending<br>Positive Terminal    |
| 3       | SGND   | Signal Grounded        | Signal Grounded          | le11            | Signal Grounded                       |
| 4       | PE     | Shield Earthing        | Shield Earthing          | hann            | Shield Earthing                       |
| 5       | 2RR-   | Serial Port2<br>RS485- | Serial Port2<br>RS232_RX | RS422Channel1   | RS422 Receiving<br>Negative Terminal  |
| 6       | 2TR+   | Serial Port2<br>RS485+ | Serial Port2<br>RS232_TX | RS              | RS422 Receiving<br>Positive Terminal  |
| 7       | SGND   | Signal Grounded        | Signal Grounded          |                 | Signal Grounded                       |
| 8       | PE     | Shield Earthing        | Shield Earthing          |                 | Shield Earthing                       |
| 9       | 3RT-   | Serial Port3<br>RS485- | Serial Port3<br>RS232_RX |                 | RS422 Sending<br>Negative Terminal    |
| 10      | 3TT+   | Serial Port3<br>RS485+ | Serial Port3<br>RS232_TX | 2               | RS422<br>Sending Positive<br>Terminal |
| 11      | SGND   | Signal Grounded        | Signal Grounded          | ınnel           | Signal Grounded                       |
| 12      | PE     | Shield Earthing        | Shield Earthing          | Cha             | Shield Earthing                       |
| 13      | 4RR-   | Serial Port4<br>RS485- | Serial Port4<br>RS232_RX | RS422 Channel 2 | RS422 Receiving<br>Negative Terminal  |
| 14      | 4TR+   | Serial Port4<br>RS485+ | Serial Port4<br>RS232_TX |                 | RS422 Receiving<br>Positive Terminal  |
| 15      | SGND   | Signal Grounded        | Signal Grounded          |                 | Signal Grounded                       |
| 16      | PE     | Shield Earthing        | Shield Earthing          |                 | Shield Earthing                       |

#### 2. Power terminals are defined as follows

| No. | Symbol | Definition           |
|-----|--------|----------------------|
| 1   | PE     | Grounding terminal   |
| 2   | V-     | Power Input Negative |
| 3   | V+     | Power Input Positive |

## 2.4 Reset button

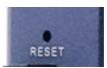

The device has a system RESET button (RESET). When the user forgets the IP address and configured port number of the device and cannot connect to the gateway, the RESET button can be triggered. System parameters will be restored to factory Settings and the device will be restarted. Click the reset button with a paper clip, and all the indicator lights will shine once to indicate successful reset. So the gateway reset is successful. The technical parameters of the gateway are as follows:

|          | Parameter Name                         | Defaults      |  |  |  |
|----------|----------------------------------------|---------------|--|--|--|
|          | Protocol converter IP                  | 192.168.1.254 |  |  |  |
|          | Subnet mask                            | 255.255.255.0 |  |  |  |
|          | LAN gateway IP                         | 192.168.1.1   |  |  |  |
| Ethernet | Modbus TCP data port                   | 502           |  |  |  |
| Side     | Configure the port                     | 1024          |  |  |  |
|          | Modbus-TCP watchdog time               | 30S           |  |  |  |
|          | The enabling of  Modbus-TCP watch  dog | enabling      |  |  |  |

1

|             | Gateway work mode          | Transparent transmission Mode |
|-------------|----------------------------|-------------------------------|
|             | Gateway station Number     | 247                           |
|             | Serial port mode           | Master station mode           |
|             | Protocol type of<br>Modbus | Modbus RTU                    |
|             | Serial port baud rate      | 9600bps                       |
|             | Check digit                | No check                      |
| Serial port | Data bits                  | 8bit                          |
| side        | Stop bit                   | 1bit                          |
|             | Receive character interval | 3.5t                          |
|             | Message sent?              | 0                             |
|             | Timeout processing         | Data retention                |
|             | Slave response timeout     | 500ms                         |

#### 2.5 External terminal resistance

According to the site situation, the gateway serial port side needs an external 120  $\Omega$  terminal resistance. The RS485 bus supports a maximum of 32 nodes without relay,

The "daisy chain" connection is used between nodes, and terminal resistors are required at both ends of the communication cable, and their resistance is required to be approximately equal to the characteristic impedance of the transmission cable. In short-distance transmission, no terminating resistor is required, that means no terminating resistor is generally required below 300 meters. The terminating resistor is connected to the two ends of the transmission cable.

When the gateway is used in the site, if the site RS485 bus is far away and the site interference is large, so it is necessary to add  $120\Omega$  terminal resistance at both ends of the RS485 bus to prevent the reflection of the serial signal.

Note:  $120 \Omega$  resistance attached to the package, please check.

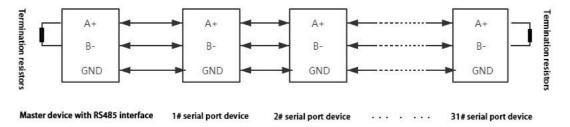

### 2.6 Installation dimension

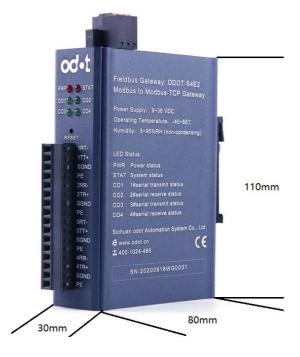

1

#### 3. HOW TO USE THE PROTOCOL CONVERTER

### **3.1.** The description of protocol converter

### 3.1.1. Serial working mode

There are two types of working modes: **Master mode and slave mode**.

When the serial port works in master mode, the serial port can connect up to 31 Modbus RTU/ASCII slave devices without relaying. This mode is mainly used for data communication between Modbus TCP master and Modbus RTU/ASCII Slaves

When the serial port works in slave mode, the serial port can connect to one Modbus RTU/ASCII master device. This mode can be applied as follows:

- (1)Data communication Between Modbus TCP Client and Modbus RTU/ASCII Master;
  - (2)Data communication between Modbus RTU/ASCII master;
- (3)Modbus TCP client and Modbus RTU/ASCII master could communicate with one Modbus RTU/ASCII slave at the same time.

#### 3.1.2. Gateway working mode

There are two types of working modes: transparent mode and mapping mode, and the "Transparent" mode is the factory setting. The "Transparent" mode is without data cache and no need for editing the address mapping table. The gateway directly sends the instructions of the TCP/IP clients to Modbus RTU/ASCII slave equipment, and it waits for the slave station devices response after getting the instructions from the Modbus TCP/IP clients. After the response of the slave, the data will directly be sent back to the TCP clients.

"Mapping" mode adopts the way of data cache and it need for editing the station address mapping table. The gateway polls each of the slave after powered on, and stores the data in the buffer cache. The gateway will read the data directly from the data buffer, and then send

it back to the TCP clients after receiving Modbus TCP/IP clients instructions. This method can greatly reduce the waiting time for the client to access to the station and improves the refresh rate.

#### 3.1.3. Data storage area

Data storage is divided into five parts.

- Part 1. "Coil" (DO) storage area, 8192 points in total.
- Part 2. "Discrete magnitude input" (DI) storage area,8192 points in total.
- Part 3. "Input register" (AI)storage area, 2048 points in total.
- Part 4. "Hold register" (AO) storage area, 2048 points in total.
- Part 5. "System diagnostic" (DO) storage area, it stores the station equipment working status, 263 points in total. And it could access to the "system diagnostic" area and obtain the slave information. This could be used for setting the disconnection alarm.

The distribution of the data storage area and the scope of the address coding are shown in below.

Table 3.1 Data store address table

| Item | Storage type | Description                 | Storage<br>capability | Address range |
|------|--------------|-----------------------------|-----------------------|---------------|
| 1    | Area 0       | Coil                        | 8192 Bit              | 0x0000~0x1FFF |
| 2    | Area 1       | Discrete<br>magnitude input | 8192 Bit              | 0x0000~0x1FFF |
| 3    | Area 3       | Input register              | 2048 Word             | 0x0000~0x07FF |
| 4    | Area 4       | Hold register               | 2048 Word             | 0x0000~0x07FF |
| 5    | Area 3       | System<br>diagnostic        | 263 Word              | 0x2000~0x2106 |

#### 3.1.4 System diagnostic area

The diagnosis system is divided into two parts. For the first part: The address 0x2000-0x200F is in total of 16 words that is 256 bits as the "slave error indicator area". The number 1-247 are respectively corresponding to slave 1-247 and 248-256 are reserved. When the error occurs from the station communication, the corresponding bit of the station address is set to 1. The corresponding error indicator bit will have zero clearing automatically after the slave is back to normal. Its data encoding format is shown in Table 3.2.

Table 3.2 Slave error indicating area encoding format

| 1 4010 3.2 | BIT           | Bit15 |       | Bit13 | Bit12 | Bit11 | Bit10 | Bit9 | Bit8 |
|------------|---------------|-------|-------|-------|-------|-------|-------|------|------|
| Address    | Bit<br>Number | 16    | 15    | 14    | 13    | 12    | 11    | 10   | 9    |
| 0x2000     | BIT           | Bit7  | Bit6  | Bit5  | Bit4  | Bit3  | Bit2  | Bit1 | Bit0 |
|            | Bit<br>Number | 8     | 7     | 6     | 5     | 4     | 3     | 2    | 1    |
|            |               |       |       |       |       |       |       |      |      |
|            | BIT           | Bit15 | Bit14 | Bit13 | Bit12 | Bit11 | Bit10 | Bit9 | Bit8 |
| address    | Bit<br>Number | 32    | 31    | 30    | 29    | 28    | 27    | 26   | 25   |
| 0x2001     | BIT           | Bit7  | Bit6  | Bit5  | Bit4  | Bit3  | Bit2  | Bit1 | Bit0 |
|            | Bit<br>Number | 24    | 23    | 22    | 21    | 20    | 19    | 18   | 17   |
| •          |               |       |       |       |       |       |       |      |      |
|            |               |       |       |       |       |       |       |      |      |
|            |               |       |       |       |       |       |       |      |      |
|            | BIT           | Bit15 | Bit14 | Bit13 | Bit12 | Bit11 | Bit10 | Bit9 | Bit8 |

1

| A 11              | Bit<br>Number | X    | x    | х    | х    | X    | х    | х    | X    |
|-------------------|---------------|------|------|------|------|------|------|------|------|
| Address<br>0x200F | BIT           | Bit7 | Bit6 | Bit5 | Bit4 | Bit3 | Bit2 | Bit1 | Bit0 |
|                   | Bit<br>Number | X    | 247  | 246  | 245  | 244  | 243  | 242  | 241  |

The second part :Address 0x2010-0x2106 Word ,total 247 words, as " the slave status indicator" area. Reading the area could obtain the slave current working status, the data encoding format is as shown in Table 3.3.

Table 3.3 Slave status indicating area encoding format

| Address 0x2010    | Slave 1      | Byte1         | Byte0      |
|-------------------|--------------|---------------|------------|
|                   |              | Function code | Error code |
| Address<br>0x2011 | Slave 2      | Byte1         | Byte0      |
|                   |              | Function Code | Error code |
|                   |              |               |            |
|                   |              |               |            |
| •                 |              |               |            |
| Address0x<br>2106 | Slave<br>247 | Byte1         | Byte0      |
|                   |              | Function Code | Error code |

Each Word is divided into high and low bytes, Byte1 is the high byte, indicating the currently executed function code mapped to the slave. Byte0 is the low byte, indicating the current error code of the salve communication. The specific meaning of the error code of the slave is as shown in table 3.4.

Table 3.4 Slave error code description

| Error code | Error Description                | Troubleshooting method                                                                                                    |
|------------|----------------------------------|----------------------------------------------------------------------------------------------------|
| 0x00       | Slave stations operates normally | No                                                                                                    |
| 0x01       | Illegal function code            | The device does not support the current function code, please refer to the slave manual to select the corresponding function code module |
| 0x02       | Illegal data address             | The device data exceeds its address range, please refer to the slave manual to modify the data start address or data length              |
| 0x03       | Illegal data value               | The data length is wrong, the data                                                                                                    |

1

|      |                                          | length exceeds the maximum allowable value of 125 (Word) or 2000 (Bit), it needs to modify the length                      |
|------|------------------------------------------|----------------------------------------------------------------------------------------------------|
| 0x04 | Data processing error                    | Check whether the data value range meets the requirements of the slave                                                     |
| 0x05 | Application layer length does not match  | Increase the receiving character interval and check the communication parameter settings                                   |
| 0x06 | Protocol ID error                        | Check the sender message                                                                                                   |
| 0x07 | Buffer address error                     | Device internal error                                                                                                    |
| 0x08 | Bit offset error                         | Device internal error                                                                                                    |
| 0x09 | The slave ID number does not match       | Increase the timeout period, check<br>the hardware connection status, and<br>check the communication parameter<br>settings |
| 0x0A | CRC check error                          | CRC error, check the communication line                                                                                    |
| 0x0B | LRC error                                | LRC error, check the communication line                                                                                    |
| 0x0C | Response function code does not match    | Check hardware connection status                                                                                           |
| 0x0D | Response address does not match          | Check hardware connection status                                                                                           |
| 0x0E | Response data length does not match      | Check hardware connection status                                                                                           |
| 0x0F | Communication timeout                    | Increase the timeout period, check<br>the hardware connection status, and<br>check the communication parameter<br>settings |
| 0x10 | ASCII mode start character error         | ':' Colon start character error                                                                                            |
| 0x11 | ASCII mode ending character error        | CR/LF carriage return and line feed terminator error                                                                       |
| 0x12 | ASCII mode non-character                 | The data contains non-hexadecimal ASCII codes                                                                              |
| 0x13 | Wrong number of characters in ASCII mode | Slave response length error                                                                                                |

# 3.2. Default parameters

The default factory configuration of the gateway is as follows:

Table 3.5 The default factory configuration

| Parameter name |                                       | Defaults         |
|----------------|---------------------------------------|------------------|
| Ethernet Side  | Protocol converter IP                 | 192.168.1.254    |
|                | Subnet mask                           | 253.253.253.0    |
|                | LAN gateway IP                        | 192.168.1.1      |
|                | Modbus TCP data port                  | 502              |
|                | Configure the port                    | 1024             |
|                | Modbus-TCP watchdog time              | 30S              |
|                | The enabling of  Modbus-TCP watch dog | Enabling         |
|                | Gateway working mode                  | Transparent mode |
|                | Gateway station number                | 247              |

| Serial Port side | Serial operating mode      | Master mode      |
|------------------|----------------------------|------------------|
|                  | Modbus protocol type       | Modbus RTU/ASCII |
|                  | Serial baud rate           | 9600bps          |
|                  | Check digit                | No check         |
|                  | Data bits                  | 8bit             |
|                  | Stop bit                   | 1bit             |
|                  | Receive character interval | 3.5t             |
|                  | Message sent               | 0                |
|                  | Timeout processing         | Data retention   |
|                  | Slave response timeout     | 500ms            |

Note: The gateway is factory-set to work in transparent transmission mode and can be used without configuration. At this time, all request data of the TCP client is sent to the serial port 1. To configure the parameters of the gateway, please use the software "ODOT MGCC Config" for configuration.

### 3.3 Gateway IP address modification

First, powering 24VDC to the gateway, connect the network cable to the gateway and the computer, change the computer's local network card IP address to the 192.168.1.\* network segment, then open the configuration software MGCC Config, click upload gateway configuration, and ensure normal communication with the gateway (can be normal Upload and download gateway configuration).

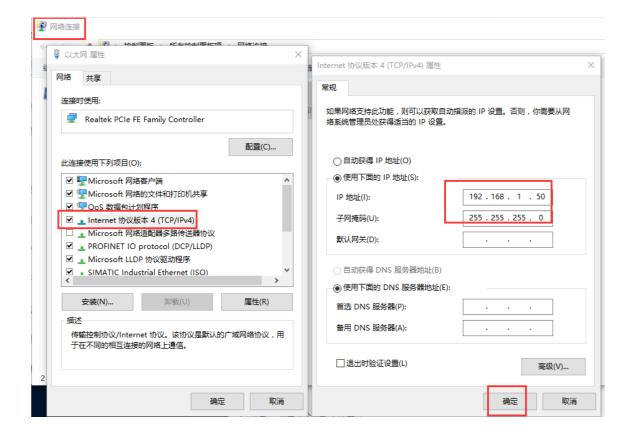

od • t Sichuan Odot Automation System Co., Ltd

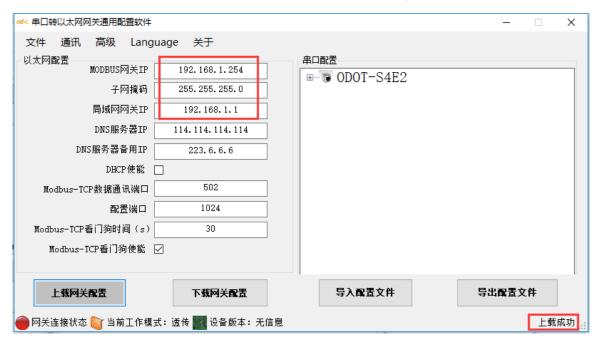

Modify the gateway IP address of the configuration software interface to: 192.168.10.12 (cross-network segment), and the LAN gateway IP to: 192.168.10.1. After the modification is completed, click to download the gateway configuration directly, and a warning box will pop up to confirm whether to modify the IP address. Click OK, you can see the download is successful in the lower right corner.

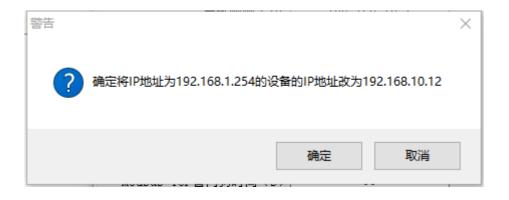

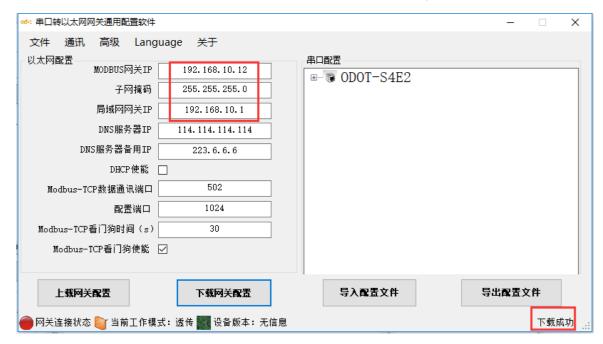

After the IP address is successfully modified, you need to change the computer's IP address to: 192.168.10.\* network segment.

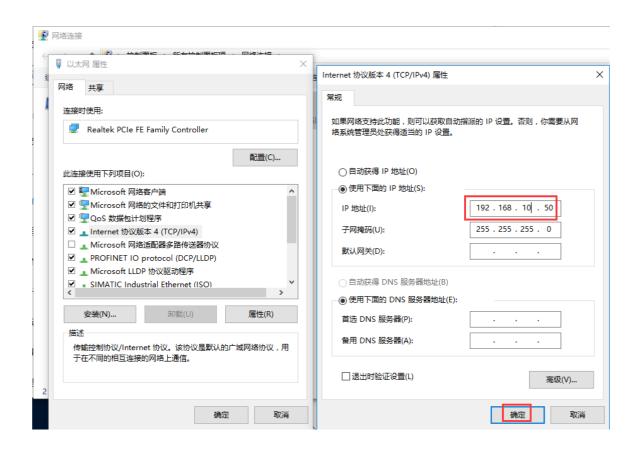

Click Upload Gateway Configuration on the configuration software MGCC Config interface. After the upload is successful, you can see the upload success in the lower right corner.

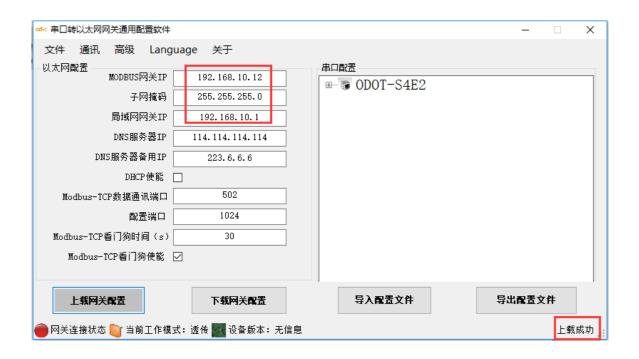

# 3.4 Typical application description

**3.4.1** Realize communication between Modbus TCP client and Modbus RTU/ASCII slave

#### 3.4.1.1Application topology

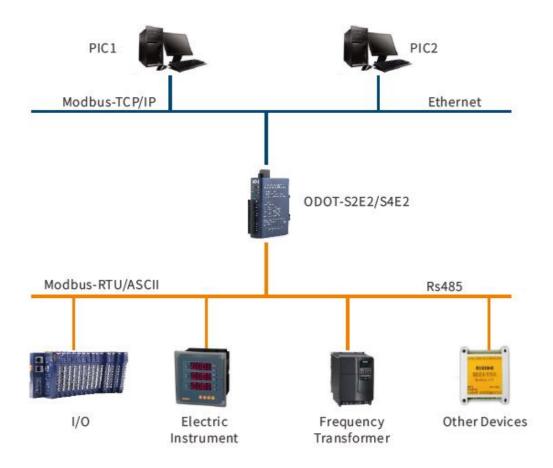

#### 3.4.1.2 Transparent transmission mode configuration

# 3.4.1.2.1. Open the software configuration software "odot MGCC Config", right-click the slave configuration page and select "Add Device", and add "ODOT-S4E2".

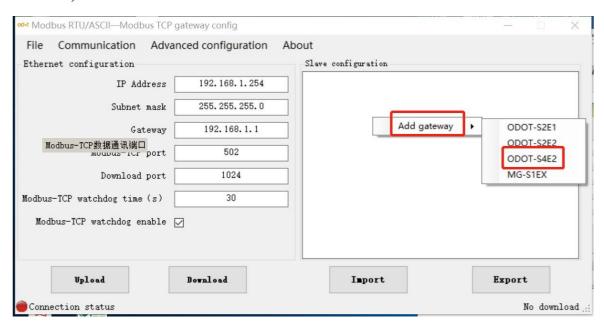

# 3.4.1.2.2.Double-click "ODOT-S4E2" or right-click "ODOT-S4E2", Select "common device attributes", Set the gateway working mode to Transparent in the popup page.

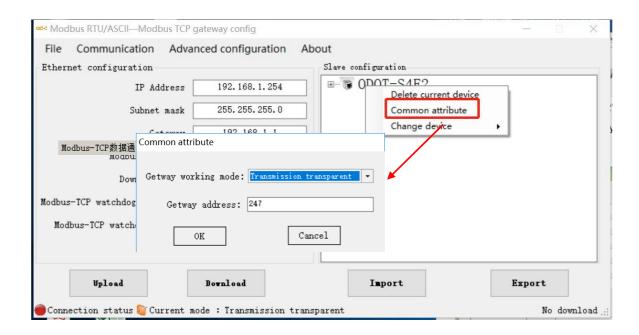

3.4.1.2.3.Double-click "COM1", "COM2", "COM3", "COM4" or right-click "COM1", "COM2", "COM3", "COM4" and click "Serial Properties", then "Serial Settings" window is popped up. After setting the communication parameters, click the "OK" button to save and return. Take COM1 as an example.

The meaning of each parameter is as follows:

#### **Operating mode:**

It is used to set up gateway as master or slave in the network.

Default is master mode.

#### **Modbus protocol type:**

It is used to set up the gateway's protocol type of the network between the communication of the serial port and other connected devices. It can choose Modbus-RTU or Modbus-ASCII. Please set this parameter to be consistent with the device to which the serial port is connected.

#### **Baud rate:**

Serial port baud rate: optional range is 1200~115200bps and default is 9600bps, please set this parameter to be consistent the device that is connected to the serial port.

#### **Check Digit:**

It could select none, odd, even parity, and none is set as default. Please set this parameter to be consistent with the device to which the serial port is connected.

#### Stop bit:

It could choose stop bit 1 or stop bit 2. And default is stop bit 1. Please set this parameter to be consistent with the device to which the serial port is connected.

#### **Receive character interval:**

When receiving message the frame interval detection time can be chose from 1.5t to 200t. Default is 3.5t. (T is the transmission time of a single character, and it is related with baud rate). In general, there is no need to change this parameter.

#### **Packet transmission interval:**

Interval time for sending Modbus commands (Delayed time from receiving the slave response message to sending the next command) can be set from 0ms-65535ms. Default is 0ms. It is recommended to set 100ms and this could prevent connected devices from communication failure due to slow response.

#### **Timeout processing:**

Read data from slave station. Data processing mode can choose "data clear" or "data retention" when slave station response is timeout. Default is "Data Hold mode". This parameter is only valid for Modbus read command. Please set this value according to actual needs.

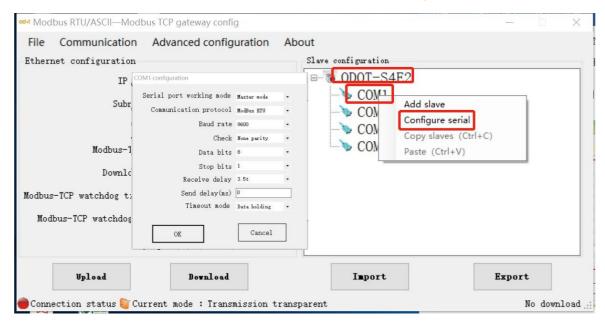

# 3.4.1.2.4. Select "COM1" , "COM2" , "COM3" , "COM4". Take COM1 as an example .

Right click to select Add Slave, input "Slave Name", fill in "Slave Number" and slave "Response Timeout" time, click "Confirm" to return. The station number of the slave cannot be the same with each other and the device itself too. Range of the slave address should be between 1 and 247 and the name of slave cannot be the same under the same serial port too. The "Response timeout" time needs to be checked from the manual of the device. It is recommended to set up above 500ms and click "Confirm".

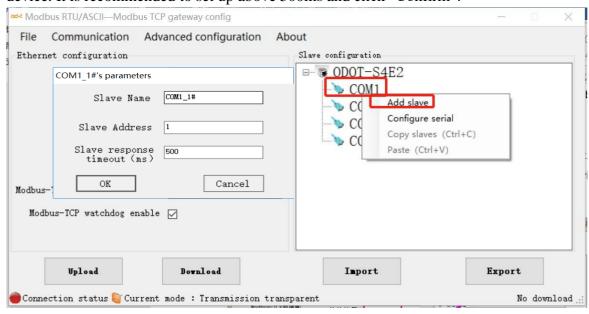

# 3.4.1.2.5. Configure the Ethernet parameters of the gateway by configuring the "Ethernet Configuration" on the left half of the software.

Some of the parameters are as follows:

Modbus gateway IP: The gateway IP address; ?设备还是网关?

**Subnet mask:** Subnet mask of the gateway;

**LAN gateway IP:** Gateway IP address of the network where the device resides;

**Modbus-TCP data communication port:** Generally it is 502;

**Configure the port:** The configuration software could be used for downloading the configuration to the device through this port of the device;

**Modbus-TCP watchdog time:** The time interval from when the gateway receives the last Modbus TCP packet to the automatic restart;

Note: Automatic restart of the gateway can release connection resources that have not been used for a long time in time;

**Modbus-TCP watchdog enable:** Whether the watchdog function is enabled.

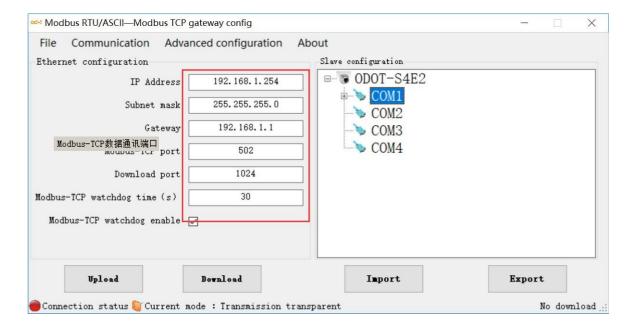

#### 3.4.1.2.6. Set the target gateway address that you want to download.

And it could set the download communication port number through

"Communication"→"Configure communication channel" too. The gateway factory default IP is 192.168.1.254 and port number is 1024.

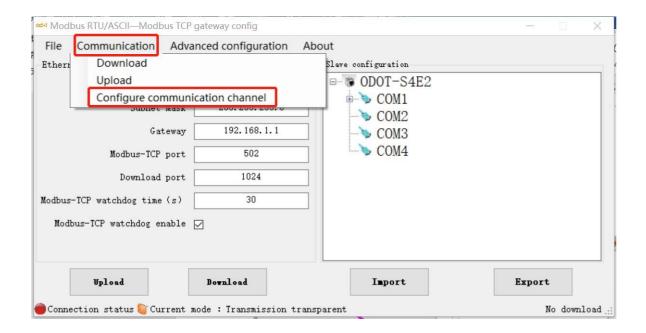

# 3.4.1.2.7. Click the button "Download Gateway Configuration" to. download configuration parameters to the gateway.

After the download is successful, the "Download successful" prompt appears in the Status Bar at the lower right. After the download is successful, the gateway restarts automatically and then the it goes into running state.

If the download fails, please check out whether the computer IP address and gateway IP address are in the same network segment. Then check whether the gateway IP address is set correctly. If the gateway IP address is lost, please reset the gateway through the reset button. After reset, the gateway IP address will be the factory default IP address.

Click "Import Profile" and "Export Profile" and it could import or save the configuration file to the local disk. Click "Upload Gateway Configuration" and it could upload the current gateway configuration to the software.

Note: When downloading and uploading, please ensure that the computer and the gateway are in the same network segment.

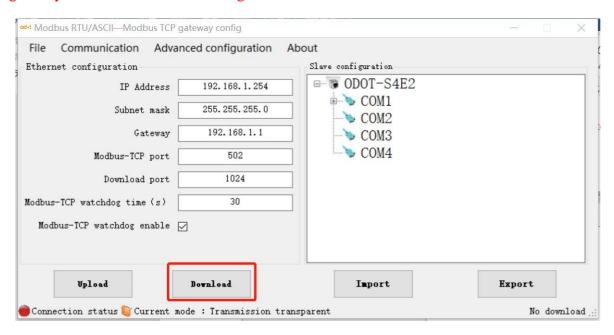

#### 3.4.1.2.8. After completing the above settings, it could operate as fellow.

After the settings are completed, the Modbus TCP client can use the Modbus TCP protocol to access the slave device 16DI which the station number is 1 though the gateway IP address 192.168.1.254, the Modbus data communication port 502 and the slave number 1.?

#### 3.4.1.3 Mapping mode configuration

3.4.1.3.1. Open the configuration software "ODOT MGCC Config". Right-click on the configuration page of slave and select "Add Device", then add "ODOT-S4E2".

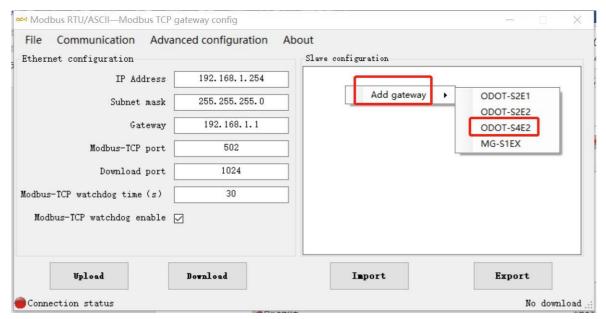

# 3.4.1.3.2.Double-click "ODOT-S4E2", or right-click "ODOT-S4E2", and select "Common attribute".

It could set the gateway working mode to "Mapping Mode" in the popup setting page.

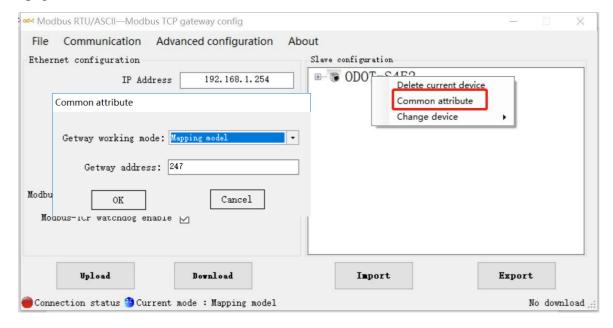

# 3.4.1.3.3.Double-click "COM1", "COM2", "COM3" "COM4" or right-click "COM1", "COM2", "COM3" "COM4".

And click "Serial Properties" to bring up the "Configure serial" window. Set up the communication parameters, then click the "OK" to save and return.

The meaning of each parameter is as follows:

#### **Operating mode:**

It is used to set up gateway as master station or slave station in the network.

Default is set as master mode.

#### Modbus protocol type:

It is used to set up the gateway protocol type of the network between the communication of the serial port and other connected devices.

It can choose either Modbus-RTU or Modbus-ASCII. Please set this parameter to be consistent with the device to which the serial port is connected.

#### **Baud rate:**

Serial port baud rate: optional range is 1200~115200bps and default is 9600bps. Please set this parameter to be consistent with the device to which the serial port is connected.

#### **Check Digit:**

It could choose none, odd, even and default is set as none. Please set this parameter to be consistent with the device to which the serial port is connected.

#### Stop bit:

It can choose stop bit 1 or stop bit 2. The default is set as stop bit 1. Please set this parameter to be consistent with the device to which the serial port is connected.

#### **Receive character interval:**

When receiving message the frame interval detection time can be chose from 1.5t to 200t. Default is 3.5t. (T is the transmission time of a single character, and it is related with baud

rate). In general, there is no need to change this parameter.

#### **Packet transmission interval:**

Interval time for sending Modbus commands (Delayed time from receiving the slave response message to sending the next command) can be set from 0ms-65535ms. Default is 0ms. It is recommended to set 100ms and this can prevent connected devices from communication failure due to slow response.

#### **Timeout processing:**

Read data from slave station. Data processing mode can choose "data clear" or "data retention" when slave station response is timeout. Default is "Data Hold mode". This parameter is only valid for Modbus read command. Please set this value according to actual needs.

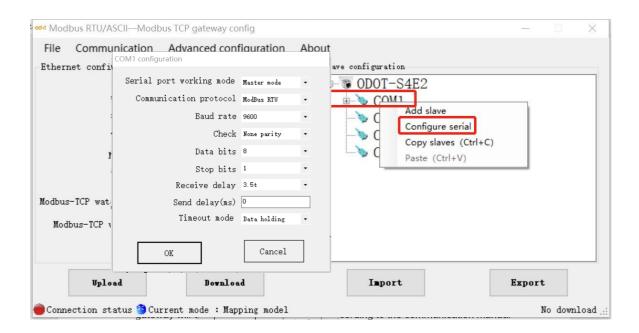

# 3.4.1.3.4.Select "COM1" or "COM2", and right-click to select "Add Slave".

It could then input "Slave name" and fill in "slave station number". Then it could configure Modbus function code, start address of slave data, number of data, start address of gateway mapping area and response timeout time and if "event output" (only when the data changes, the gateway will execute this command once, this parameter is only valid for write commands) according to the communication manual of slave equipment. Under the same

serial port, the station number of the slave cannot be the same with each other and the device itself too. Range of the slave station address is between 1 and 247. Under the same serial port the slave name cannot be the same. After completing the settings, click "Save Current Mapping Table Edit". ?编译需要英文截图

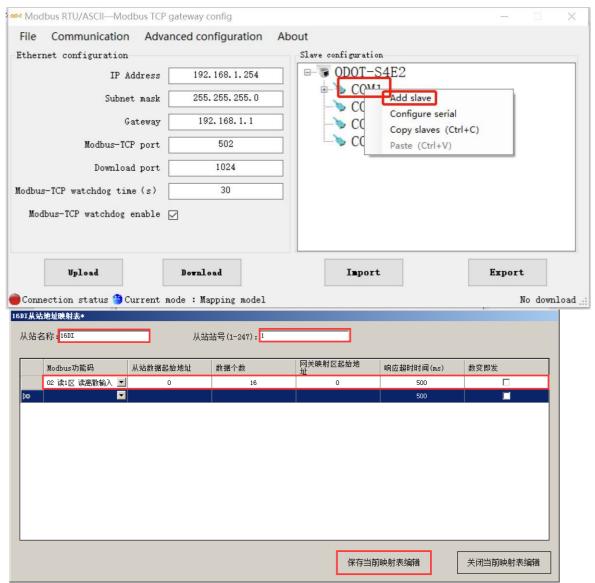

3.4.1.3.5. Configuring the Ethernet parameters of the gateway by the "Ethernet Configuration" on the left of the software.

Some of the parameters are as follows:

Modbus gateway IP: The gateway IP address; ? ? 网关还是设备的 IP?

**Subnet mask:** Subnet mask of the device:

**LAN gateway IP:** Gateway IP address of the network where the device resides;

**Modbus-TCP data communication port:** Generally it is 502;

**Configure the port:** The configuration software could be used for downloading the configuration to the device through this port of the device;

**Modbus-TCP watchdog time:** The time interval from when the gateway receives the last Modbus TCP packet to the automatic restart.

Note: The automatic restart of the gateway can release connection resources that have not been used for a long time in time;

**Modbus-TCP watchdog enable:** Whether the watchdog function is enabled.

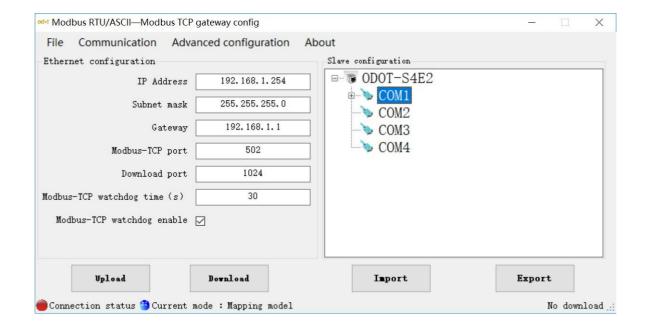

#### 3.4.1.3.6. Set the target gateway address that you want to download.

And it could set the download communication port number through

"Communication"—"Configure communication channel" too. The gateway factory default IP is 192.168.1.254 and port number is 1024.

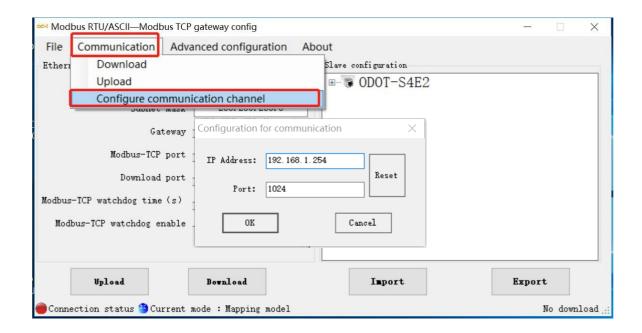

# 3.4.1.3.7. Click the button "Download Gateway Configuration" to. download configuration parameters to the gateway.

After the download is successful, the "Download successful" prompt appears in the Status Bar at the lower right. After the download is successful, the gateway restarts automatically and then the it goes into running state.

If the download fails, please check out whether the computer IP address and gateway IP address are in the same network segment. Then check whether the gateway IP address is set correctly. If the gateway IP address is lost, please reset the gateway through the reset button. After reset, the gateway IP address will be the factory default IP address.

Click "Import Profile" and "Export Profile" and it could import or save the configuration file to the local disk. Click "Upload Gateway Configuration" and it could upload the current gateway configuration to the software.

Note: When downloading and uploading, please ensure that the computer and the gateway are in the same network segment.

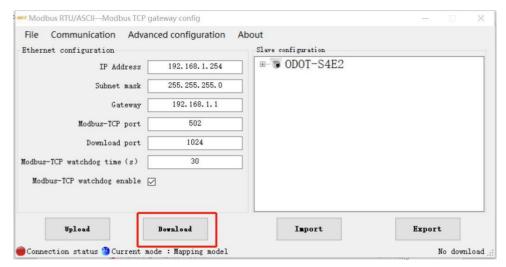

#### 3.4.1.3.8. After completing the above settings, it could operate as fellow.

After the settings are completed, the Modbus TCP client can use the Modbus TCP protocol to access the slave device 16DI which the station number is 1 though the gateway IP address 192.168.1.254, the Modbus data communication port 502 and the slave number X(0 < X < 248 and X cannot be the device station number of the gateway).

### 3.4.2 Simple configuration

### 3.4.2 .1. Open the configuration software "ODOT MGCC Config".

Right-click on the configuration page of slave and select "Add Device" ,then add "ODOT-S4E2".

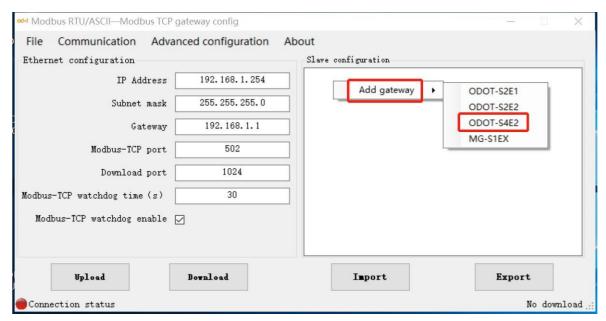

# 3.4.2 .2.Double-click "ODOT-S4E2" or right-click "ODOT-S4E2", Select "Common attribute".

It could set the gateway working mode to "Mapping Mode" in the popup setting page.

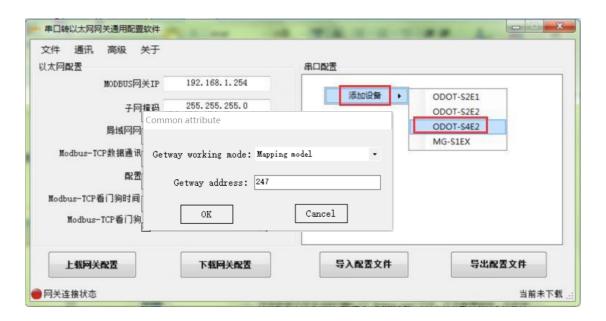

# 3.4.2.3.Double-click "COM1", "COM2", or right-click "COM1", "COM2".

And click "Serial Properties" to bring up the "Configure serial" window. Set up the communication parameters, then click the "OK" to save and return. (For this example, it selects COM1 as master mode).

The meaning of each parameter is as follows:

#### **Operating mode:**

It is used to set up gateway as master station or slave station in the network.

Default is set as master mode.

#### Modbus protocol type:

It is used to set up the gateway protocol type of the network between the communication of the serial port and other connected devices.

It can choose either Modbus-RTU or Modbus-ASCII. Please set this parameter to be consistent with the device to which the serial port is connected.

#### **Baud rate:**

Serial port baud rate: optional range is 1200~115200bps and default is 9600bps. Please set this parameter to be consistent with the device to which the serial port is connected.

#### **Check Digit:**

It could choose none, odd, even and default is set as none. Please set this parameter to be consistent with the device to which the serial port is connected.

#### Stop bit:

It can choose stop bit 1 or stop bit 2. The default is set as stop bit 1. Please set this parameter to be consistent with the device to which the serial port is connected.

#### **Receive character interval:**

When receiving message the frame interval detection time can be chose from 1.5t to 200t. Default is 3.5t. (T is the transmission time of a single character, and it is related with baud rate). In general, there is no need to change this parameter.

#### **Packet transmission interval:**

Interval time for sending Modbus commands (Delayed time from receiving the slave response message to sending the next command) can be set from 0ms-65535ms. Default is 0ms. It is recommended to set 100ms and this can prevent connected devices from communication failure due to slow response.

#### **Timeout processing:**

Read data from slave station. Data processing mode can choose "data clear" or "data retention" when slave station response is timeout. Default is "Data Hold mode". This parameter is only valid for Modbus read command. Please set this value according to actual needs.

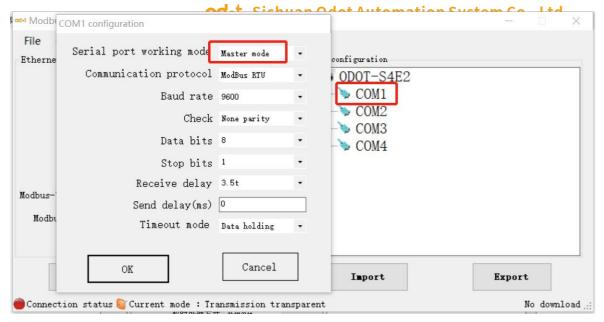

??需要重新截图 为映射

# 3.4.2.4.Select "COM1" or "COM2" (In this example, it is COM1), and right-click to select "Add Slave".

It could then input "Slave name" and fill in "slave station number". Then it could configure Modbus function code, start address of slave data, number of data, start address of gateway mapping area and response timeout time and if "event output" (only when the data changes, the gateway will execute this command once, this parameter is only valid for write commands) according to the communication manual of slave equipment. Under the same serial port, the station number of the slave cannot be the same with each other and the device itself too. Range of the slave station address is between 1 and 247. Under the same serial port the slave name cannot be the same. After completing the settings, click "Save Current Mapping Table Edit". ?编译需要英文截图

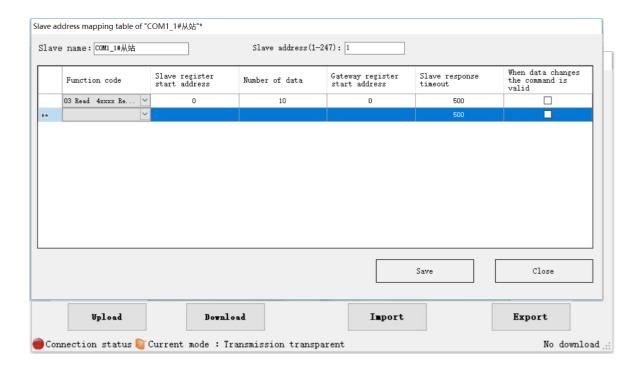

#### 3.4.2.5.Double-click "COM2", or right-click "COM2".

And click "Serial Properties" to bring up the "Configure serial" window. Set up the communication parameters. And it sets the serial port working mode as slave mode, then click the "OK" to save and return. (For this example, it selects COM2).

The meaning of each parameter is as follows:

#### **Operating mode:**

It is used to set up gateway as master station or slave station in the network.

Default is set as master mode.

In this example, it is set as slave mode.

#### Modbus protocol type:

It is used to set up the gateway protocol type of the network between the communication of the serial port and other connected devices.

It can choose either Modbus-RTU or Modbus-ASCII. Please set this parameter to be consistent with the device to which the serial port is connected.

#### **Baud rate:**

Serial port baud rate: optional range is 1200~115200bps and default is 9600bps. Please set this parameter to be consistent with the device to which the serial port is connected.

#### **Check Digit:**

It could choose none, odd, even and default is set as none. Please set this parameter to be consistent with the device to which the serial port is connected.

#### Stop bit:

It can choose stop bit 1 or stop bit 2. The default is set as stop bit 1. Please set this parameter to be consistent with the device to which the serial port is connected.

#### **Receive character interval:**

When receiving message the frame interval detection time can be chose from 1.5t to 200t. Default is 3.5t. (T is the transmission time of a single character, and it is related with baud rate). In general, there is no need to change this parameter.

**Timeout processing:** The gateway serves as the Modbus RTU/ASCII slave. And it is the time interval between receiving a message from the master and sending a reply message. This is related to the master performance.

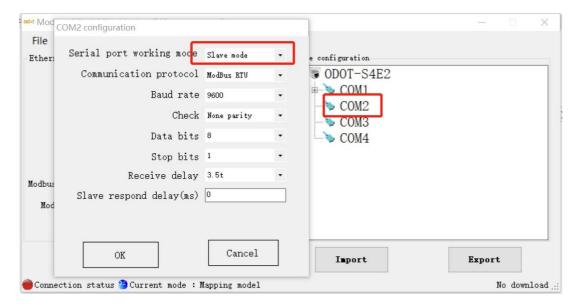

# 3.4.2.6. Configuring the Ethernet parameters of the gateway by the "Ethernet Configuration" on the left of the software.

Some of the parameters are as follows:

Modbus gateway IP: The gateway IP address; ? ? 网关还是设备的 IP?

**Subnet mask:** Subnet mask of the device;

**LAN gateway IP:** Gateway IP address of the network where the device resides;

**Modbus-TCP data communication port:** Generally it is 502;

**Configure the port:** The configuration software could be used for downloading the configuration to the device through this port of the device;

**Modbus-TCP watchdog time:** The time interval from when the gateway receives the last Modbus TCP packet to the automatic restart.

Note: The automatic restart of the gateway can release connection resources that have not been used for a long time in time;

**Modbus-TCP watchdog enable:** Whether the watchdog function is enabled.

#### 3.4.2. 7. Set the target gateway address that you want to download.

And it could set the download communication port number through "Communication"—"Configure communication channel" too. The gateway factory default IP is 192.168.1.254 and port number is 1024.

# 3.4.2.8. Click the button "Download Gateway Configuration" to. download configuration parameters to the gateway.

After the download is successful, the "Download successful" prompt appears in the Status Bar at the lower right. After the download is successful, the gateway restarts automatically and then the it goes into running state.

If the download fails, please check out whether the computer IP address and gateway IP address are in the same network segment. Then check whether the gateway IP address is set correctly. If the gateway IP address is lost, please reset the gateway through the reset button. After reset, the gateway IP address will be the factory default IP address.

Click "Import Profile" and "Export Profile" and it could import or save the configuration file to the local disk. Click "Upload Gateway Configuration" and it could upload the current gateway configuration to the software.

Note: When downloading and uploading, please ensure that the computer and the gateway are in the same network segment.

#### 3.4.2.9.In this example, after the above setup is completed.

It could connect the Modbus RTU/ASCII slave to COM1, and connect the Modbus RTU/ASCII master to COM2.

Then it could connect the Modbus TCP client to the gateway via Ethernet. The gateway will automatically refresh the underlying Modbus RTU/ASCII slave data from COM1, and the Modbus RTU/ASCII master and Modbus TCP clients indirectly access the Modbus RTU/ASCII slave by accessing the internal data store area of the gateway.

#### **Odot Automation System Co., Ltd.**

Add: No.6 Hongsheng Road, Hi-Tech District, Mianyang, Sichuan, China.

Tel: +86-0816-2538289

Zip Code: 621000

Email:sales@odotautomation.com

Web: www.odotautomation.com

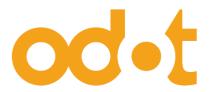

TEL: +86-0816-2538289